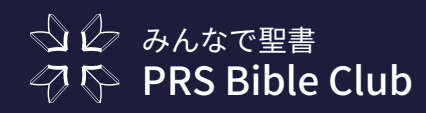

#### PRS をオンライン (ZOOM) でやってみよう! ~パソコン編~

# STEP<sub>①</sub>

ZOOM を使用するパソコンを用意しましょう。

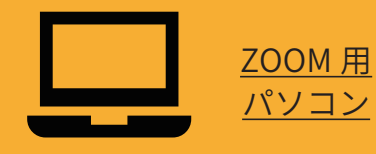

# STEP<sup>2</sup>

パソコンの Web ブラウザ(クローム、サファリ、 エッジなど)で「聴くドラマ聖書」を 開いておきましょう。

 $\boxed{\equiv \text{e}}$ 創世記 第1章 1 はじめに神が天と地を創造された。 - s webukk - www.com websites and the man and many and and and and and and and and<br>- 地は茫漠として何もなく、闇が大水の面の上にあり、神の霊がその水  $\overline{2}$ の面を動いていた。  $\overline{3}$ ……。。。<br>神は仰せられた。「光、あれ。」すると光があった。  $\rightarrow$ パソコン版 聴くドラマ聖書

### STEP**③**

ZOOM アプリで参加するメンバーを ZOOM ミーティングに招待しましょう。 「聴くドラマ聖書」を流すときは 他の参加者がミュートになっていると聴きやすくなります。

# STEP4

「聴くドラマ聖書」を聞かせるときは 画面共有機能を使いますので 画面共有ボタンを押してください。

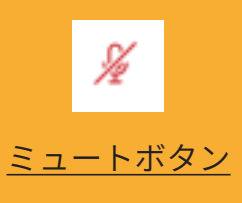

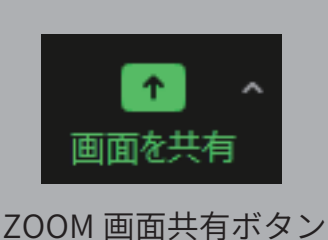

## STEP<sub>(5)</sub>

➀『聴くドラマ聖書』を選択 ➁「コンピューターの音声を共有」にチェック ➂「共有」ボタンをクリック あとは「聴くドラマ聖書」を再生するだけです

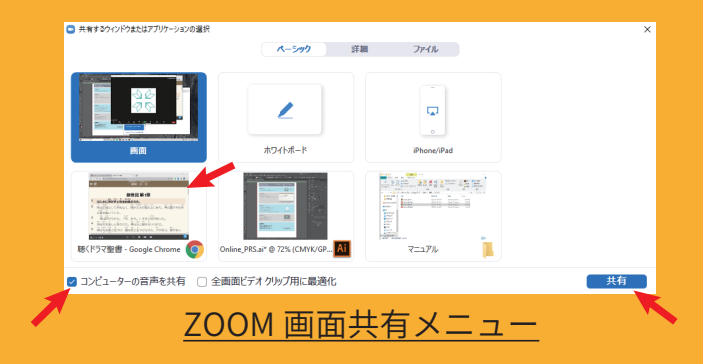

終わるときは、画面の上に小さく出ている 操作パネルで「共有の停止」を押してください。

■画面を共有しています → 日 共有の停止 画面共有 操作パネル